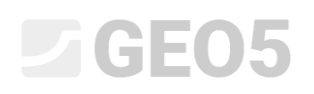

### Importowanie eksportowanie badan polowych/szablonów

Program: Stratygrafia Plik: Demo02.gsg

Ten Podręcznik Inżyniera opisuje, w jaki sposób importować i eksportować dane z badań polowych. Dane mogą być eksportowane w formie tabeli (MS Excel, Open Office, Google Sheets) lub XML. Dla importu danych dostępnych jest znacznie więcej opcji, zwłaszcza lokalnych formatów używanych na całym świecie.

Programy arkuszowe są bardzo popularne i skuteczne, dlatego też najczęściej przechowuje się i edytuje dane w ich formatach. Często użytkownicy dysponują danymi w tych formatach i istnieje potrzeba aby je zaimportować do programów GEO5.

Format XML jest używany do komunikacji z innymi programami i bazami danych. Jego użycie dotyczy tylko niewielkiego zakresu klientów - dlatego nie będzie omawiany w tym podręczniku.

Opiszemy trzy scenariusze:

- 1. Eksport badań terenowych, modyfikacja danych w MS Excel i ponowne importowanie
- 2. Nazwanie poszczególnych eksportowanych i importowanych danych (mapowanie)
- 3. Eksport / Import danych z arkuszy kalkulacyjnych

**Eksport badań terenowych, modyfikacja danych w MS Excel i następne ponowne importowanie** Otwórz plik "Demo02.gsg", który jest zainstalowany razem z programami GEO5 w folderze "FINE" w Dokumentach publicznych.

W trybie "Badania polowe" wybierz dane do eksportu (BH 1-3) i kliknij przycisk "Eksportuj" na pasku narzędzi.

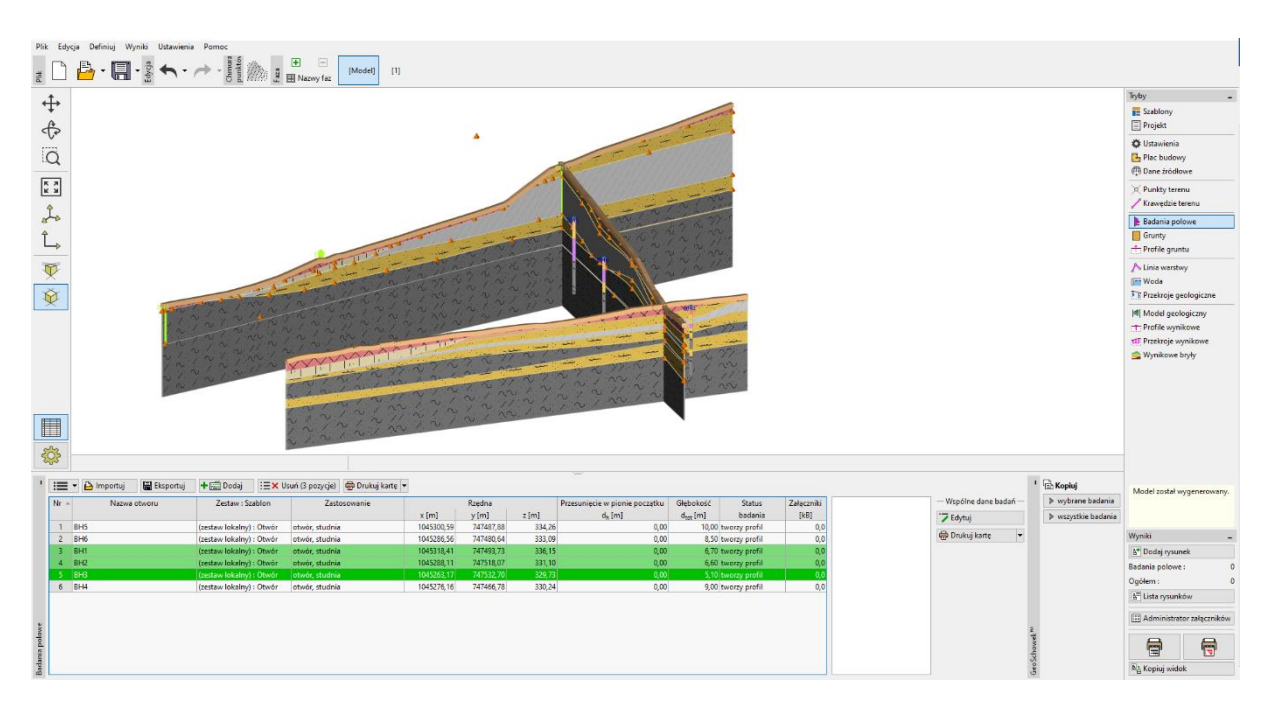

## F06

Wybierz opcję "Tabela XLSX, ODS", aby je zapisać. Pozostawimy mapowanie jako "FINE AGS4 Ed. 4.0.4" (zgodnie ze standardem międzynarodowym AGS - Stowarzyszenie Specjalistów Geotechnicznych i Geoinżynieryjnych), który jest domyślny dla wszystkich szablonów.

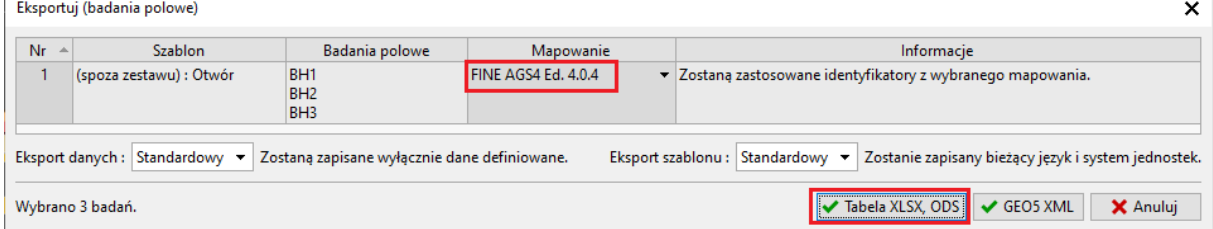

Zapisz wyekspotowany plik pod nazwą Demo02\_3BH. Program potwierdzi eksport w oknie dialogowym.

Informacja  $\times$ Eksport tabeli D:\000000000000 STRATYGRAFIA3D SPRZEDAŻ\DO TŁUMACZENIA\EM Stratygrafia\47\_stratigraphy (imports)\Demo02\_3BH.xlsx **Badanie nr 3** (i) Dane zostały pomyślnie zapisane. Badanie nr 4 (i) Dane zostały pomyślnie zapisane. **Badanie nr 5** (i) Dane zostały pomyślnie zapisane.  $\vee$  OK

Otwórz wyeksportowany plik w MS Excel. W lewej kolumnie widzisz badania polowe.  $\mathbf{H}$ no02 RH.vkv - Exce  $\blacksquare$ 

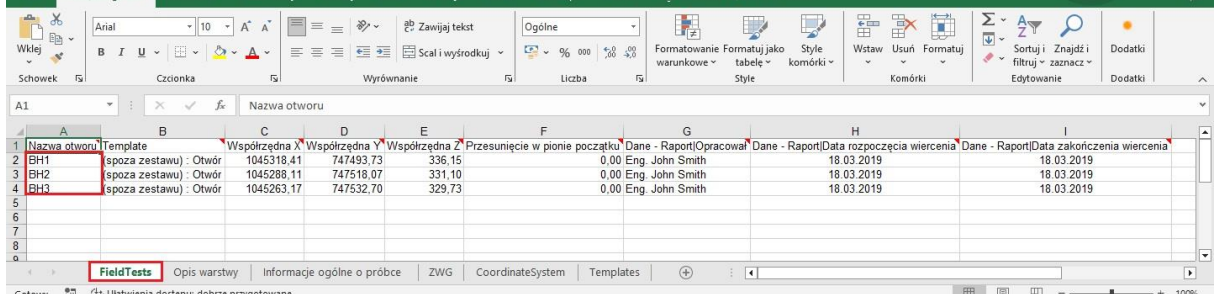

Inne dane można znaleźć w poszczególnych zakładkach. Nazwa badania musi zawsze znajdować się w pierwszej kolumnie, aby jasno określić dane. Liczba zakładek (warstwy, woda, próbki...) zależy od szablonu użytego w GEO5. Wszystkie dane z szablonu są eksportowane do arkusza kalkulacyjnego.

# $\sqrt{5}$  GE05

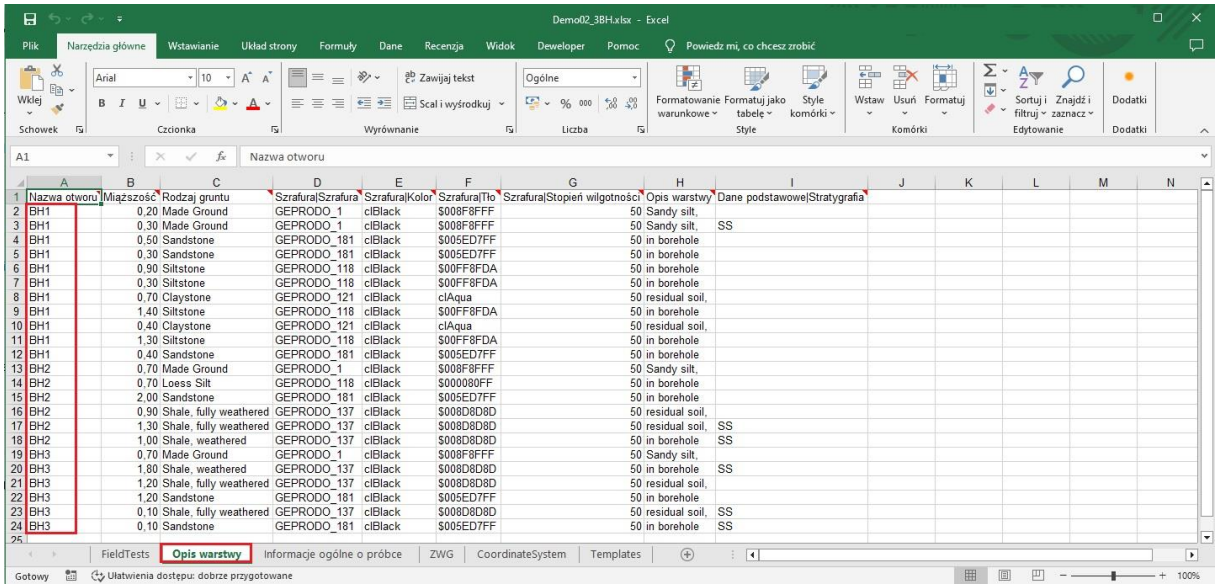

Teraz możesz edytować usuwać lub dodawać dane. Dokonaj następujących zmian:

- Zmień nazwę "BH1" na "BH1 edytowany"
- Zmień współrzędną Y otworu BH2 na "XXX" zobaczysz jak program radzi sobie z nieprawidłowym wprowadzeniem danych
- Dodaj nowy otwór "BH Nowy"

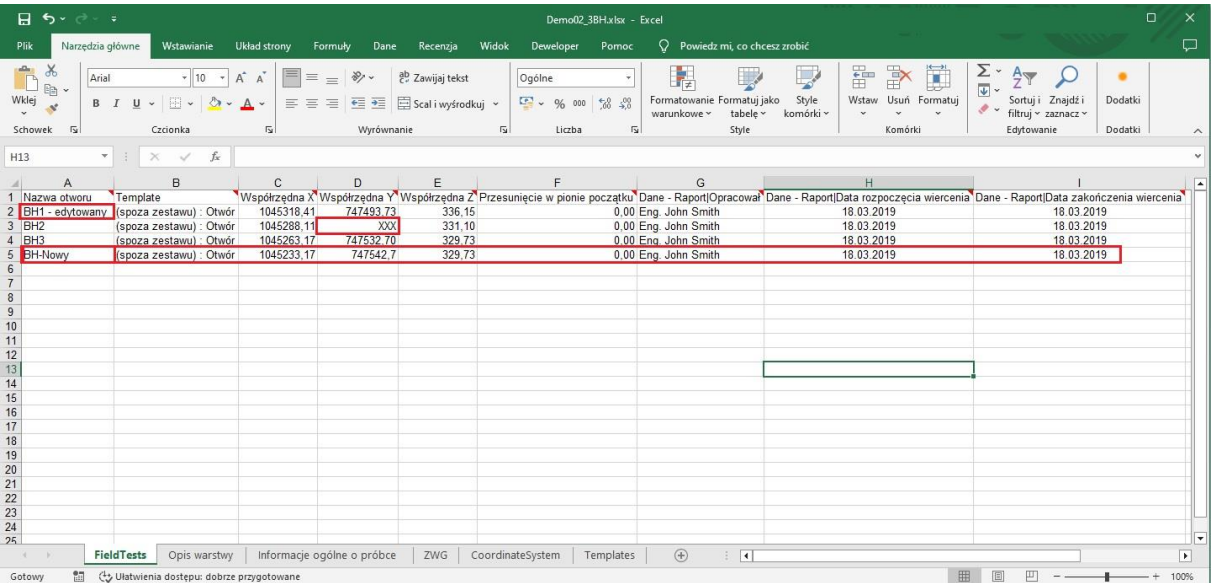

Wróć do programu Stratygrafia i zaimportuj edytowany plik. W trybie "Badania polowe" wybierz przycisk "Importuj". W typach importu wybierz "Tabele XLSX, ODS" i wgraj edytowany plik.

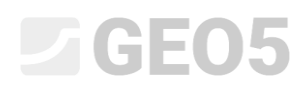

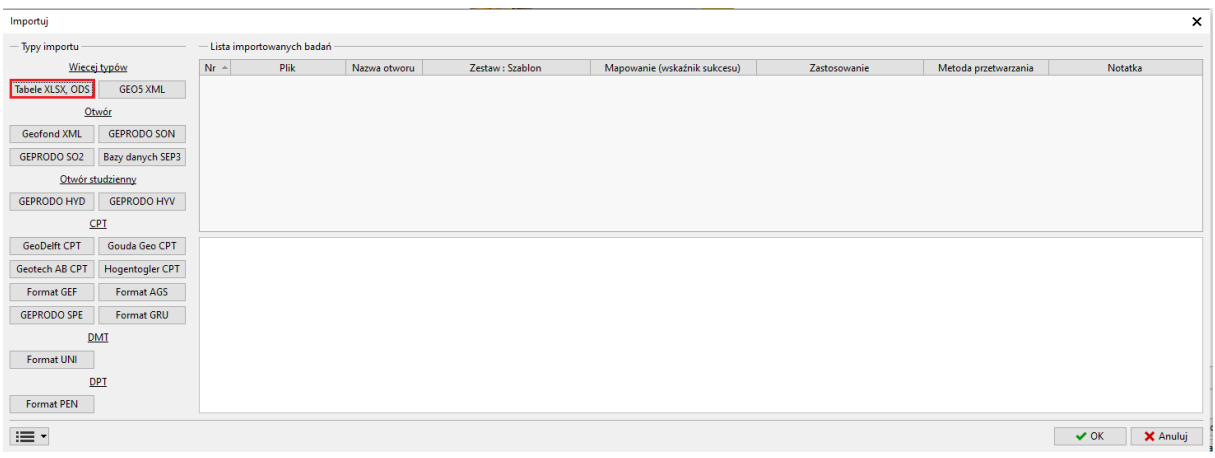

Program przeanalizuje dane i zaproponuje opcje dalszego przetwarzania danych.

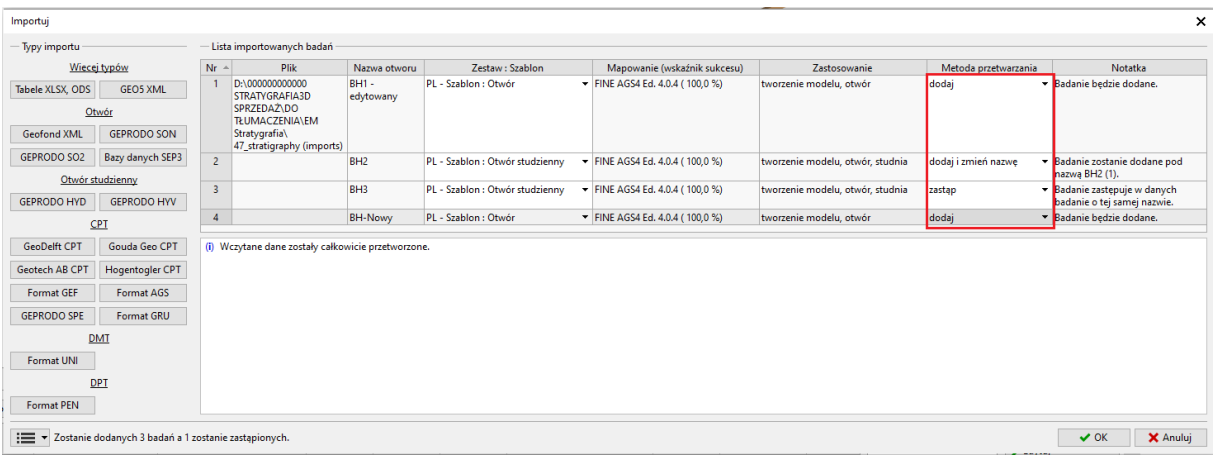

Po imporcie danych zauważ zmiany:

- Edytowany odwiert "BH3" zastąpił oryginalny odwiert "BH3".
- Odwiert BH2 z nieprawidłową współrzędną Y został zaimportowany i wyświetlany jest jako "poza miejscem".
- Odwierty "BH1 edytowany" i "BH nowy" zostały załadowane, ale "BH1 edytowany" nie tworzy profilu, ponieważ jego współrzędne są równe współrzędnym już istniejących odwiertów.

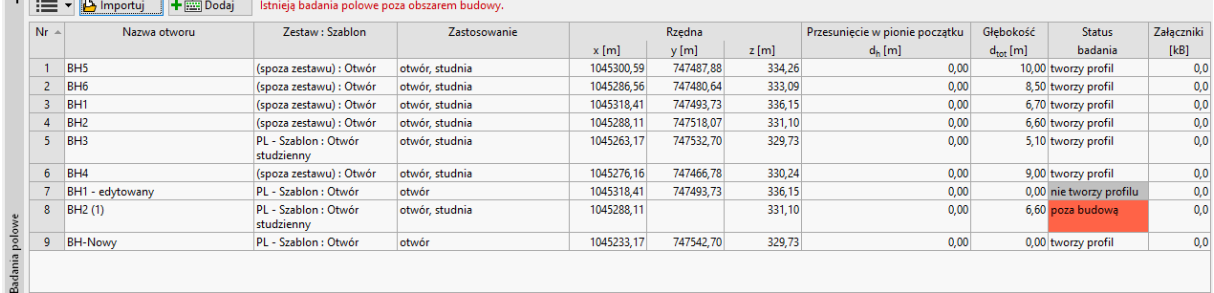

# EO 5

#### **Nazwanie poszczególnych eksportowanych i importowanych danych (mapowanie)**

W poprzednim przykładzie eksportowałeś badania, korzystając z mapowania AGS. Oznacza to, że poszczególne kolumny i zakładki w pliku były nazwane zgodnie ze standardem AGS 4.0.4. Jednakże, dla pracy z arkuszem kalkulacyjnym, takie nazewnictwo może nie być wygodne.

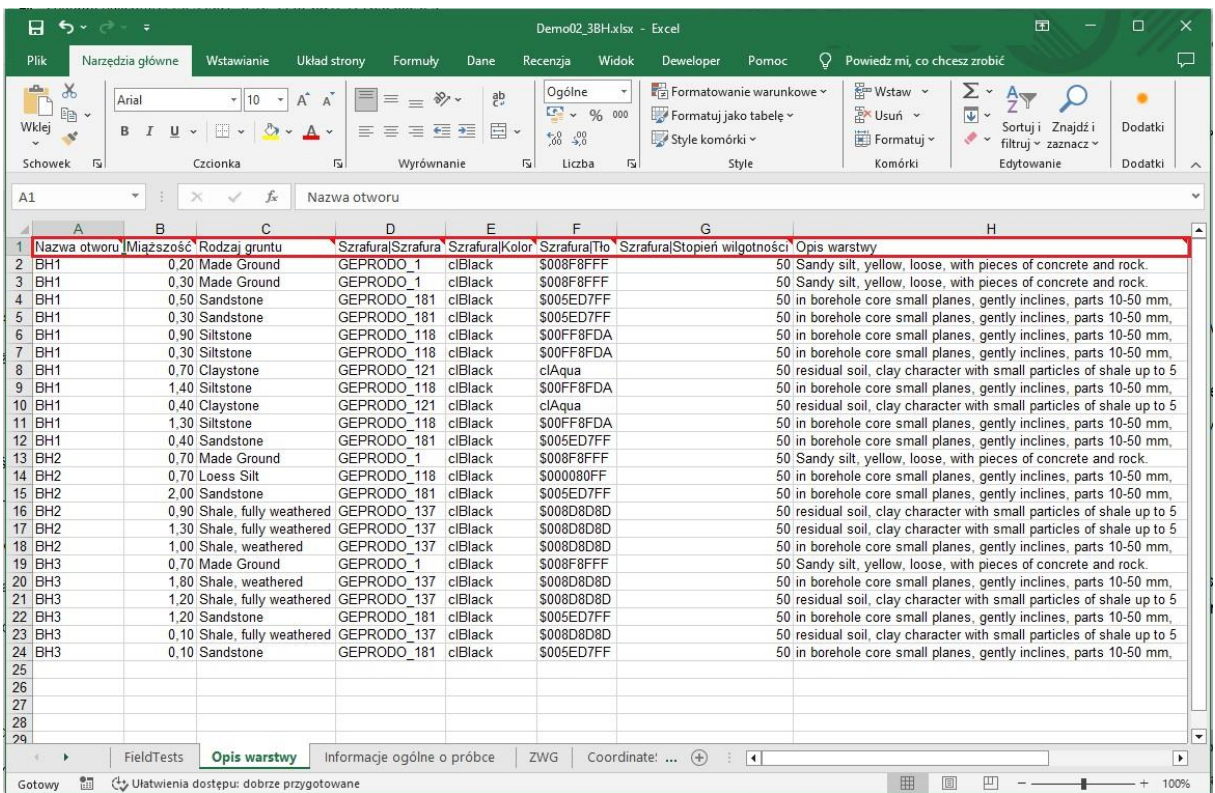

Program eksportuje nazwę, symbol, jednostkę oraz typ zmiennej, widać to w komentarzach w poszczególnych komórkach.

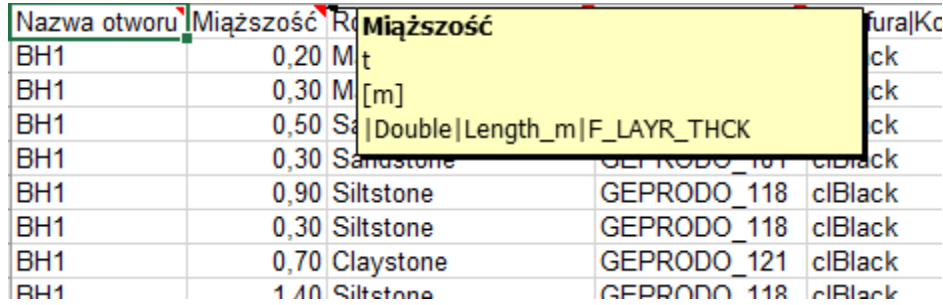

Jeżeli taki typ danych nie jest odpowiedni dla danego projektu, istnieje możliwość korzystania z innego lokalnego mapowania lub stworzenia nowego zgodnie z naszymi potrzebami.

Wyeksportujemy ten sam plik, korzystając z mapowania "FINE-EN Standard".

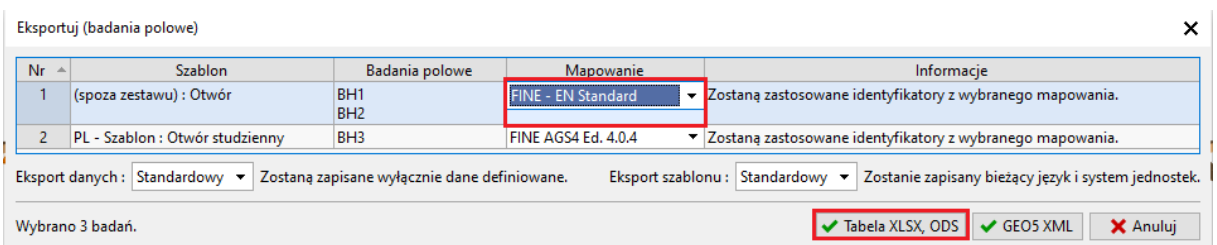

## $\sqrt{5}$  GE05

#### Identyfikatory w arkuszu kalkulacyjnym zostają teraz zastąpione standardowymi nazwami.

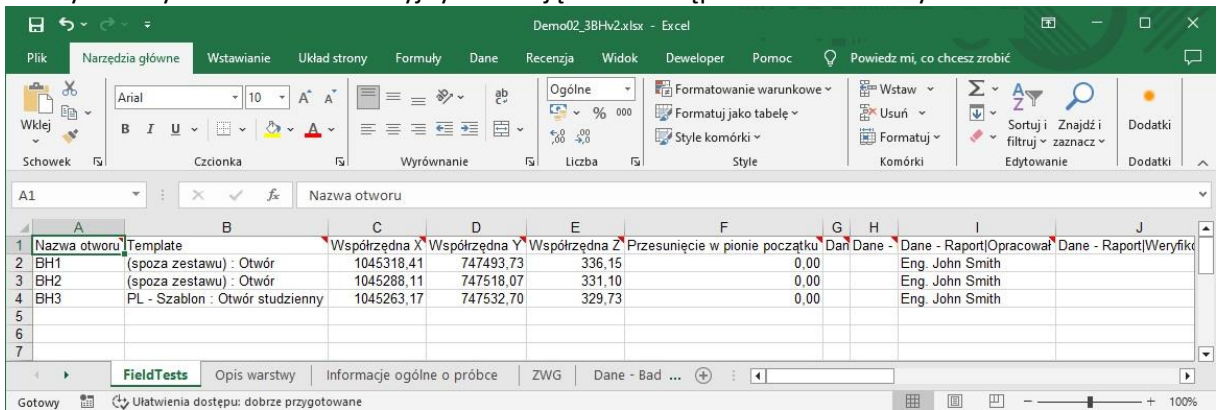

Mapowanie jest określone w szablonie. Jeden szablon może mieć kilka opcji mapowania. Wszystkie szablony zawierają mapowanie AGS ustawione jako domyślne, podczas gdy niektóre szablony zawierają również różne opcje mapowania zgodnie z krajem, dla którego są przeznaczone.

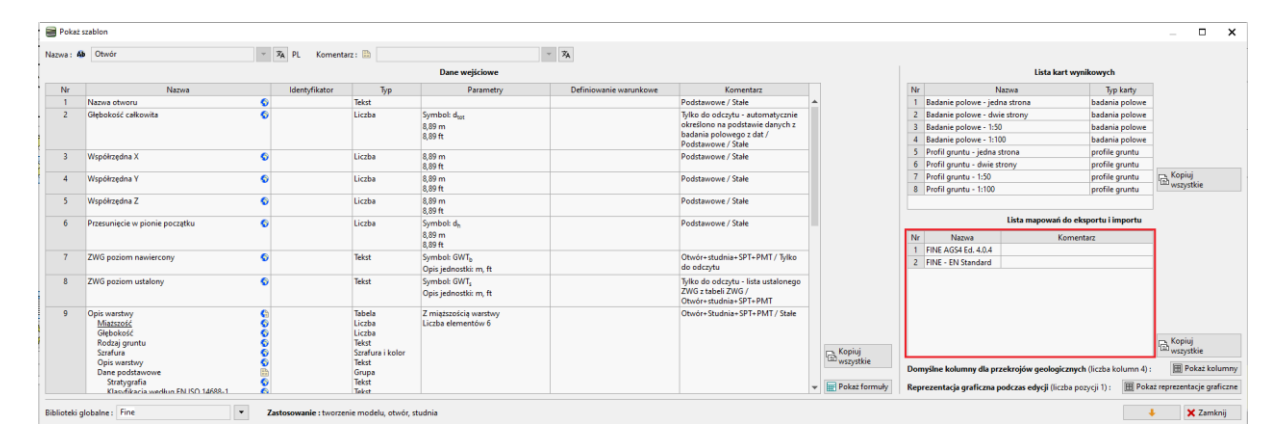

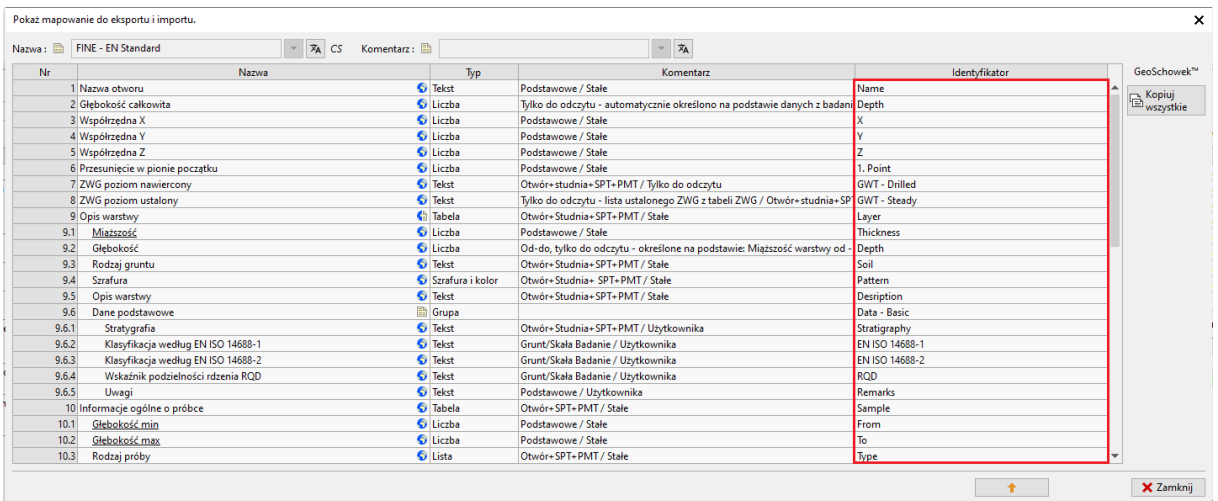

# GEO5

Możliwe jest również tworzenie mapowań zdefiniowanych przez użytkownika. Podczas tworzenia mapowania należy pamiętać, że każdy identyfikator musi być unikalny i czytelny. Program ostrzega nas, jeśli ten sam identyfikator jest już używany, wyświetlając go na czerwono. Posiadanie wielu wartości o tym samym identyfikatorze może powodować problemy podczas importowania danych.

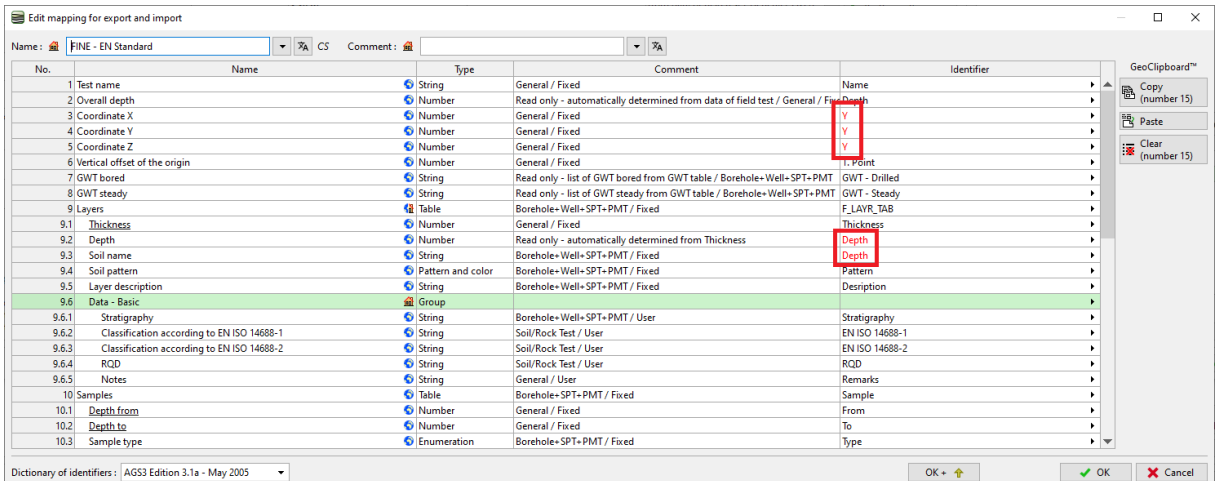

## EO 15

#### **Eksportowanie/Importowanie danych z arkuszy kalkulacyjnych**

W wielu przypadkach nie musimy pracować z całym badaniem polowym, ale tylko edytować / importować zewnętrzne dane z arkusza kalkulacyjnego. Funkcja Eksportuj / Importuj jest dostępna w większości programów GEO5.

Opiszemy tę funkcję na przykładzie tabeli próbek z odwiertu BH1. Naciśnij przycisk eksportu / importu danych.

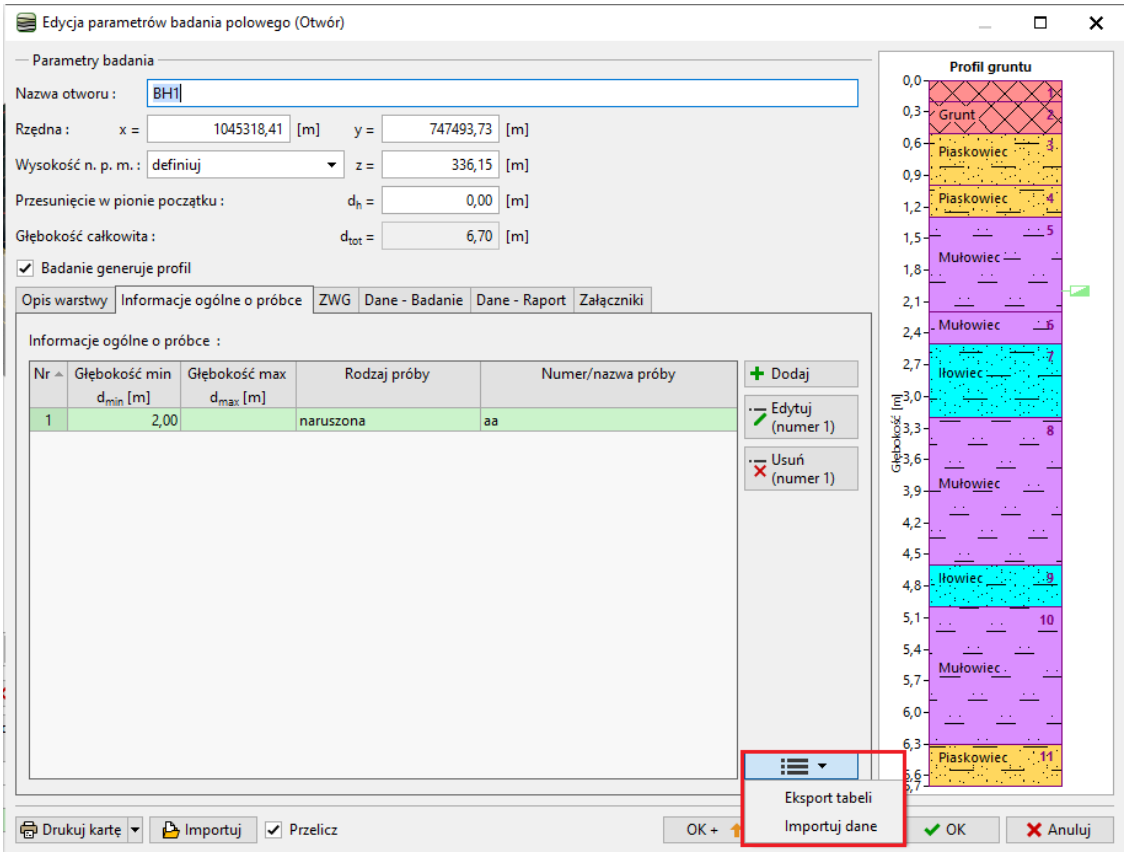

Uwaga *: Przycisk znajduje się obok tabel we wszystkich programach GEO5. Może zawierać różne opcje pracy z tabelą, takie jak:*

- *Eksport tabeli*
- *Import danych do tabeli*
- *Wymiana wartości kolumn w tabeli*
- *Edycja wartości w kolumnach*
- *Usuwanie wierszy z danymi spoza zakresu itp.*

Zapisz wyeksportowany plik

# $\square$  GEO5

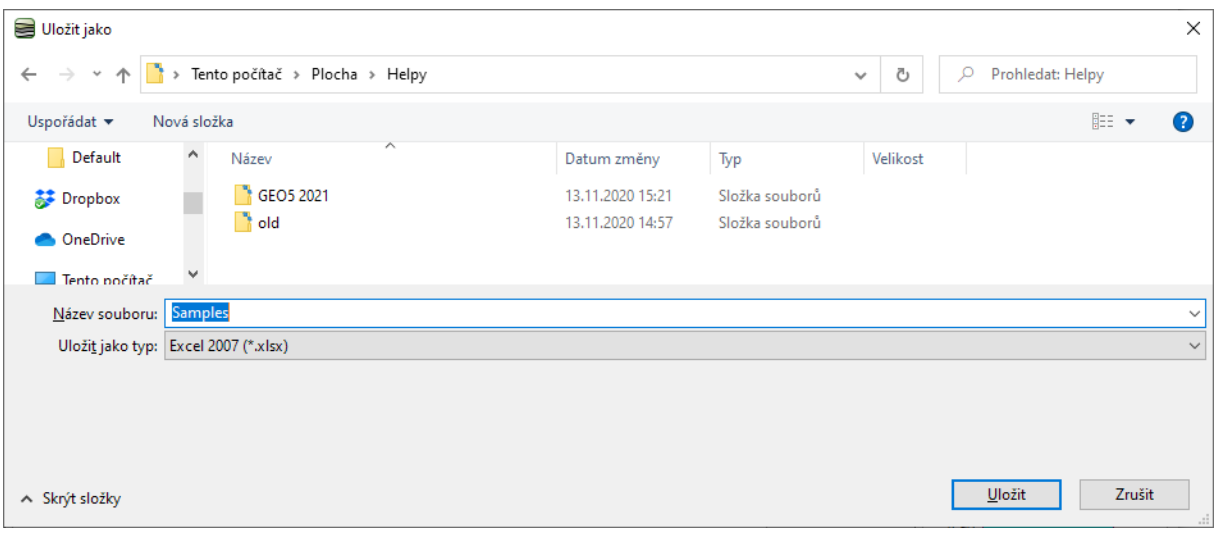

#### Otwórz wyeksportowany plik w MS Excel

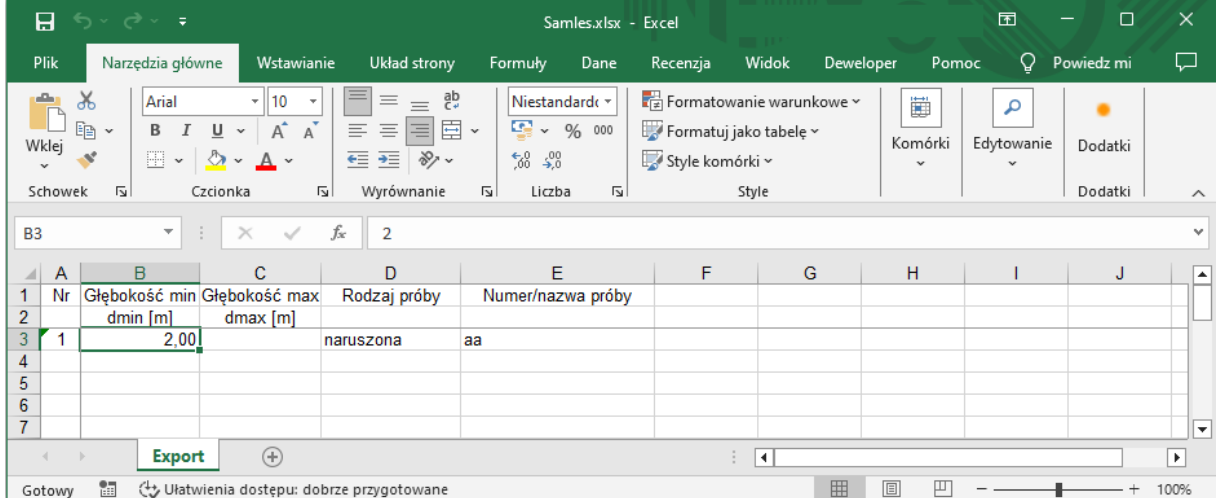

## $C = 05$

Zmień nazwę pierwszej próbki i dodaj jeszcze dwie. Nazwij typ trzeciej próbki jako "test", aby pokazać jak program poradzi sobie z innym niż zdefiniowane typy próbek.

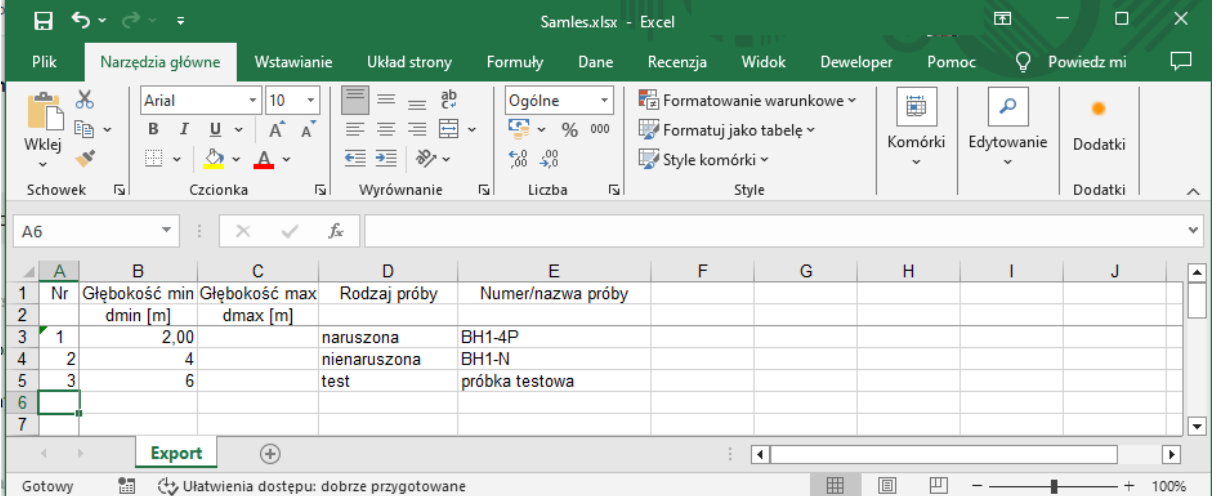

#### Wróć do okna dialogowego w programie Stratygrafia i zaiportuj dane.

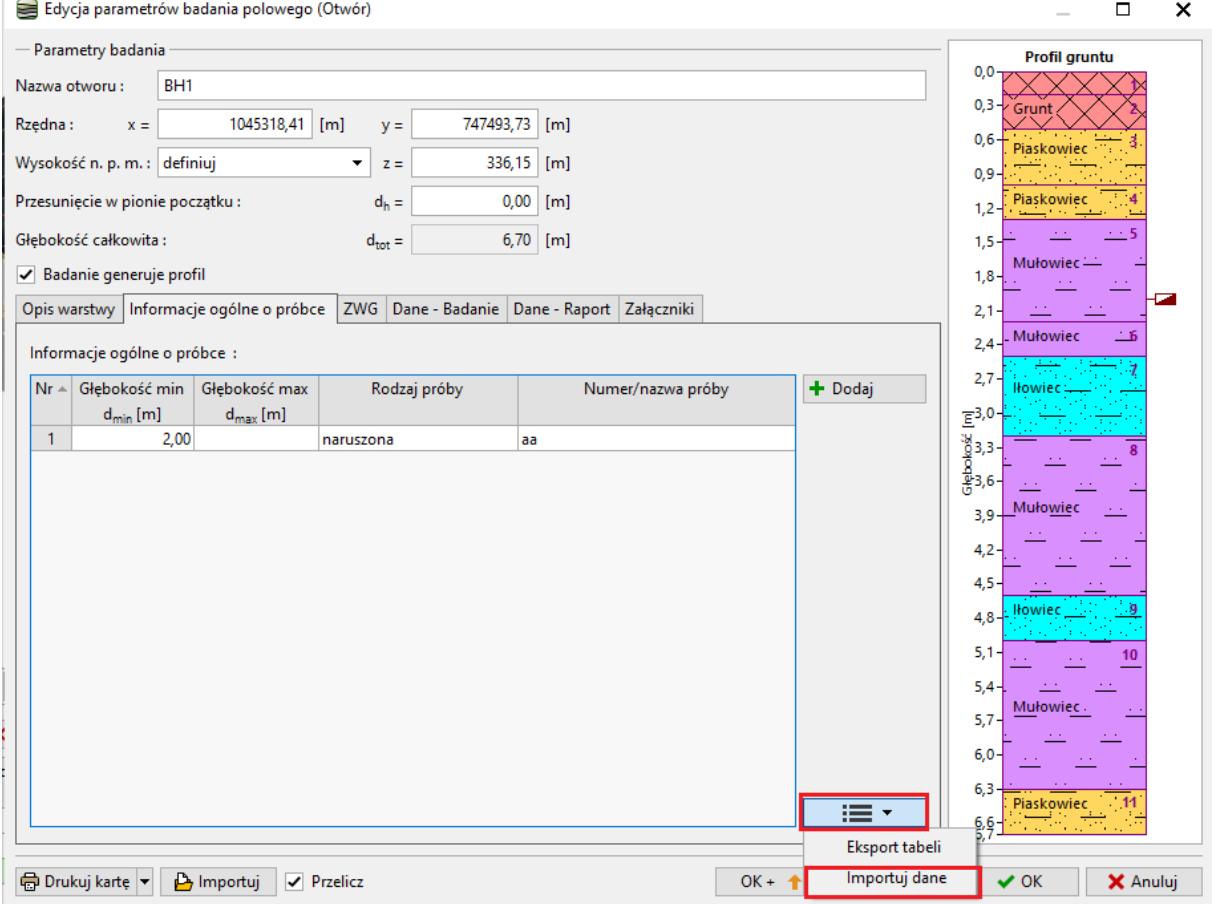

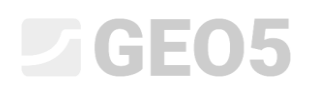

Dane zostaną pokazane w oknie dialogowym.

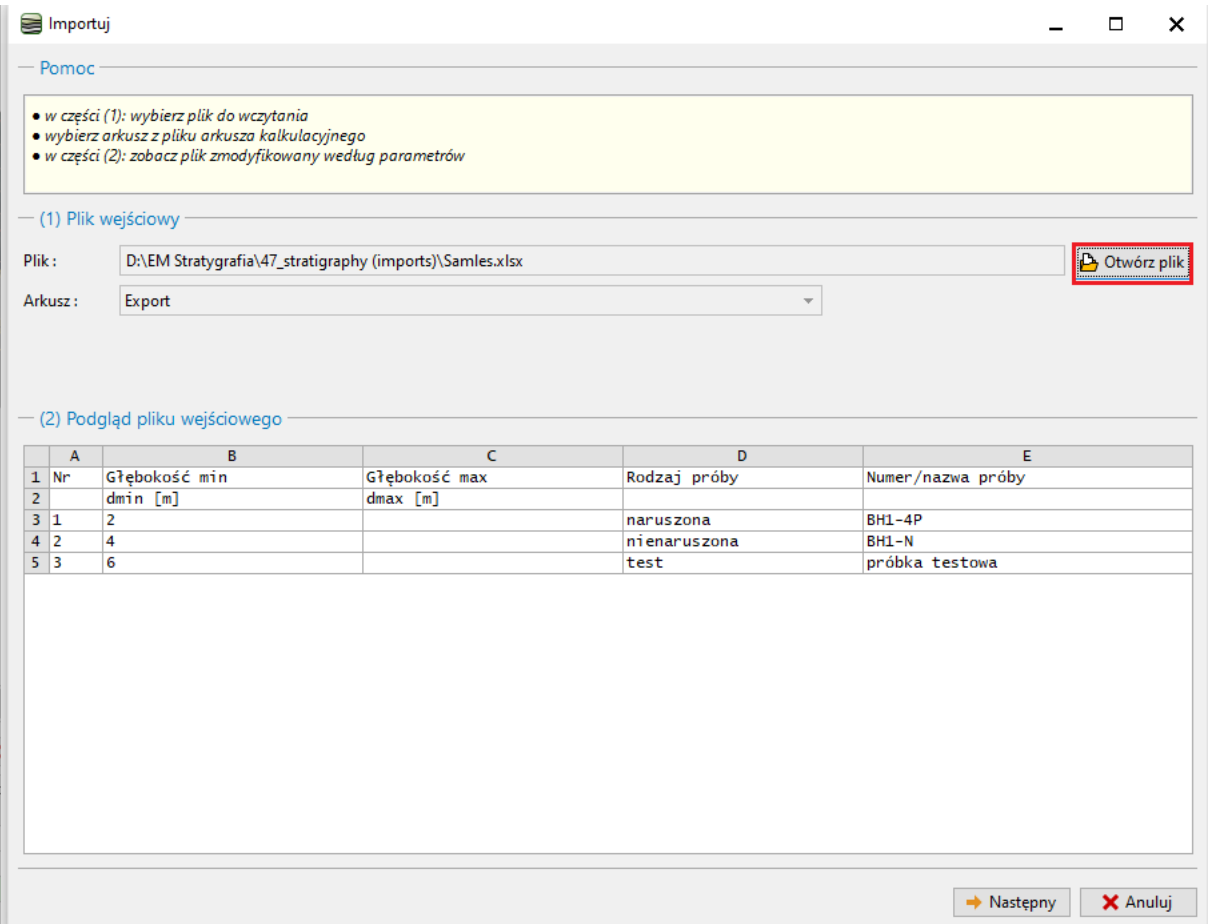

*Uwaga: W tym przypadku importujemy dane, które wcześniej wyeksportowaliśmy z tabeli. Możliwe jest jednak importowanie danych z tabeli z różnych źródeł w różnych formatach.*

## GEO5

W następnym kroku (3) możesz wybrać, które wiersze chcesz zaimportować. W naszym przypadku dane zaczynają się od wiersza 3. Wybór wierszy jest również istotny, gdy potrzebujesz zaimportować tylko część danych - np. próbki związane z określonym odwiertem.

W sekcji (4) możesz zobaczyć plik wejściowy podzielony na poszczególne kolumny.

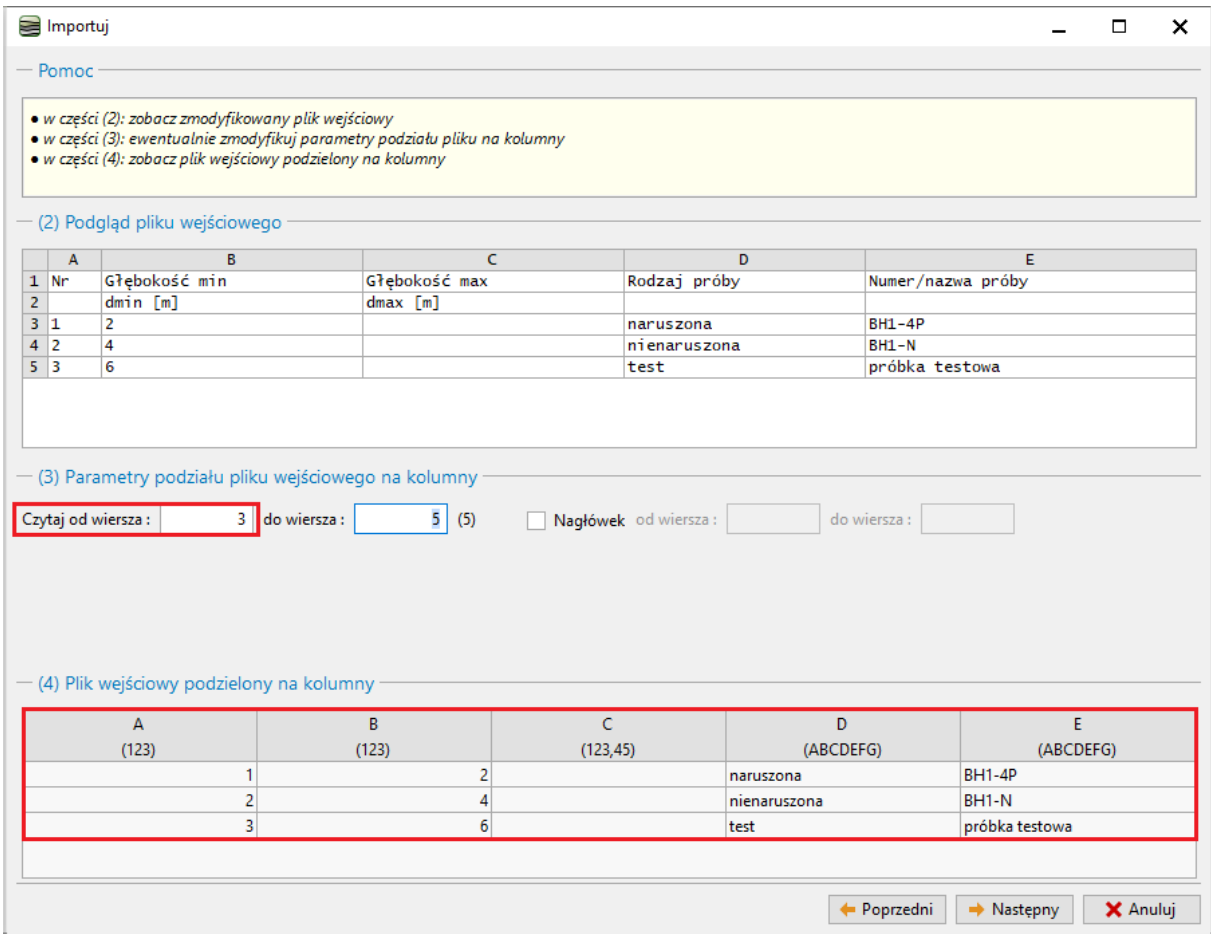

Następnie przypisz każdą kolumnę tabeli kolumnie zaimportowanych danych. Poszczególne dane kolumny mogą być pomnożone przez dowolny współczynnik. Jest to ważne na przykład przy zmianie jednostek lub znaku.

W sekcji (6) możesz zobaczyć wynik importu. Rodzaj próby dla próbki testowej był wpisany jako "test". Ponieważ w programie nie ma takiej opcji, program próbował znaleźć opcję najbliższą - w tym przypadku "przerobiona". Typ można zawsze zmienić po imporcie, a nawet dodać nową opcję do enumeracji.

### GEO5

#### Jeżeli jesteś zadowolony z wyniku, możesz potwierdzić import, naciskając "OK".

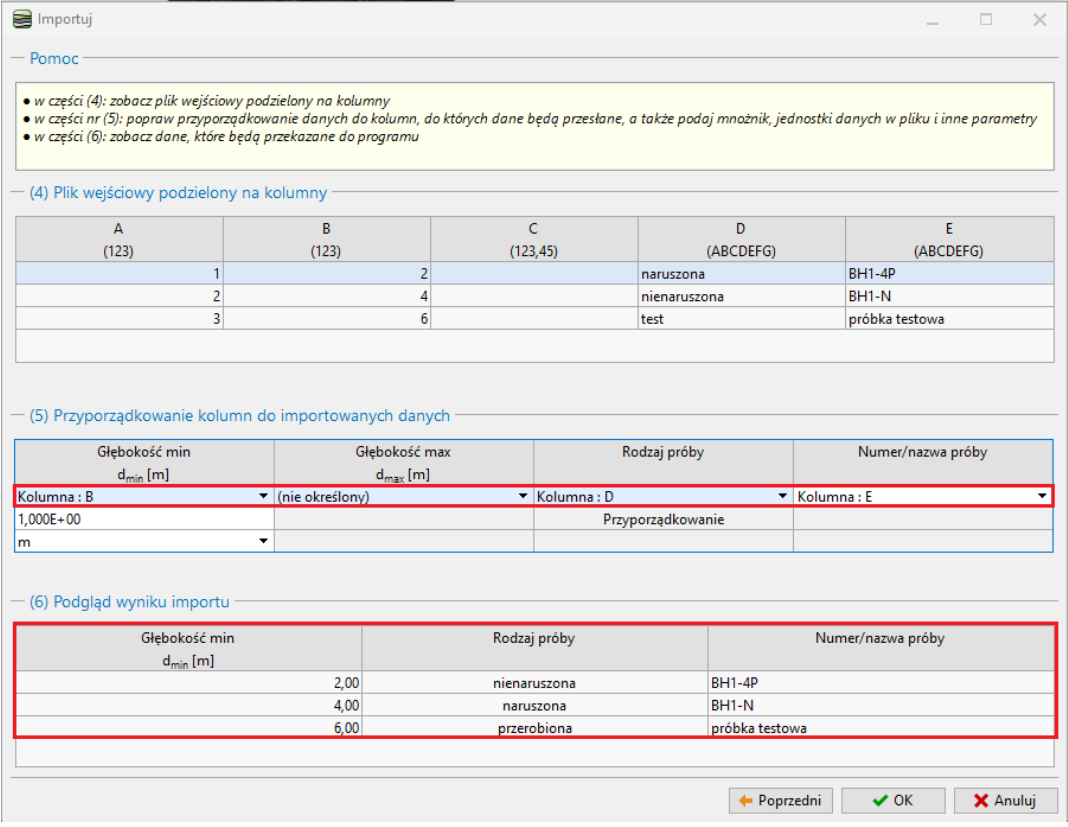

Zaimportowane dane są wyświetlane w tabeli. Podczas importu program nie nadpisuje ani nie usuwa oryginalnych danych - zaimportowane wiersze są ładowane po istniejących danych. W naszym przypadku musimy usunąć próbkę "aa".

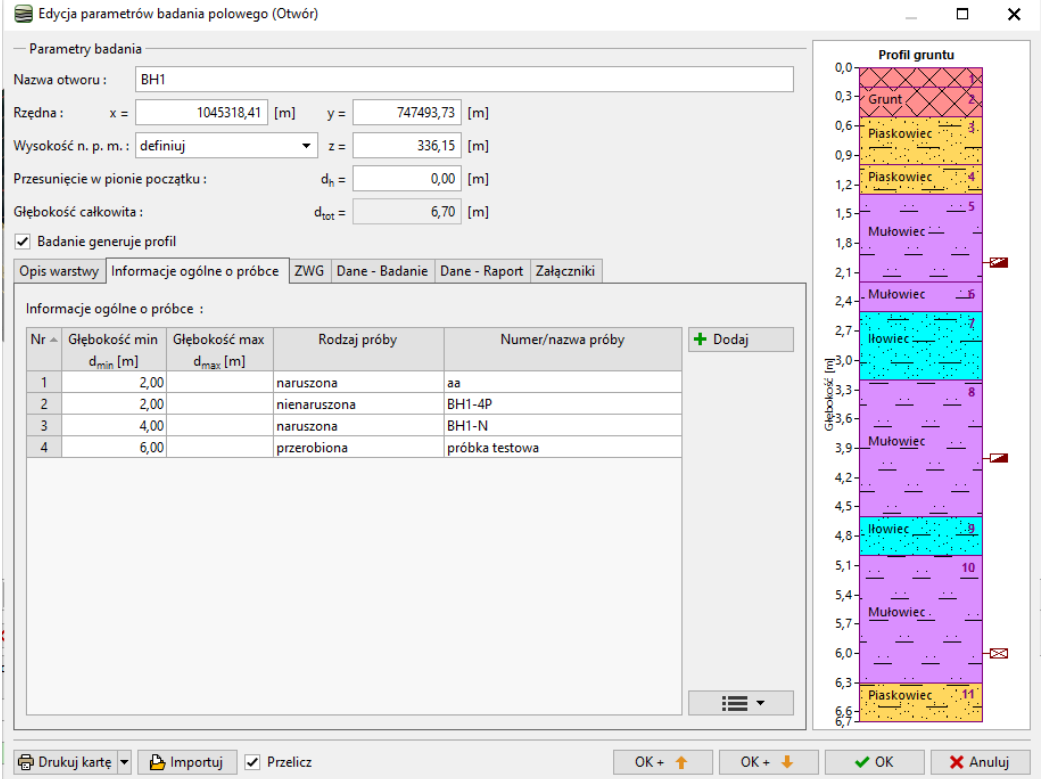

### $\square$  GEO5

#### Importowanie i edytowanie danych o próbkach zostało zakończone.

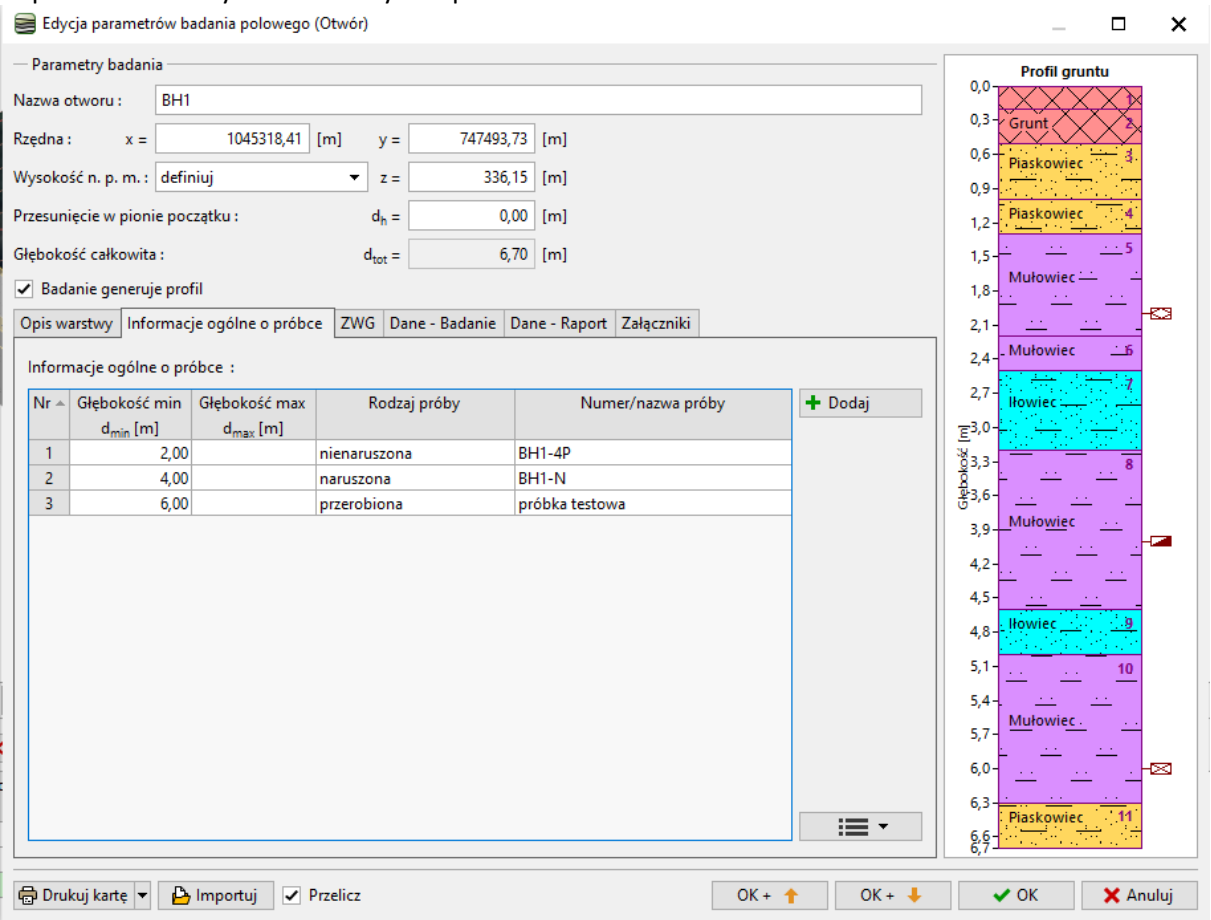